### **English**

### **WEEE Warning Message**

#### Symbol for Separate Collection in European Countries

This symbol indicates that this product is to be collected separately.

The following apply only to users in European countries:

• This product is designated for separate collection at an appropriate collection point. Do not dispose of as household waste.

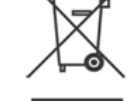

• For more information, contact the retailer or the local authorities in charge of waste management.

### **FCC STATEMENT**

This device complies with Part 15 of the FCC Rules. Operation is subject to the following two conditions:

- (1). This device may not cause harmful interference, and..
- (2). This device must accept any interference received, including interference that may cause undesired operation.

### Note:

This equipment has been tested and found to comply with the limits for Class B digital devices, pursuant to Part 15 of the FCC rules. These limits are designed to provide reasonable protection against harmful interference in a residential installation. This equipment generates uses and can radiate radio frequency energy and, if not installed and used in accordance with the instructions, may cause harmful interference to radio communications.

However, there is no quarantee that interference will not occur in a particular installation. If this equipment does cause harmful interference to radio or television reception, which can be determined by turning the equipment off and on, the user is encouraged to try to correct the interference by one or more of the following measures:

- Reorient or relocate the receiving antenna.
- Increase the separation between the equipment and receiver
- Connect the equipment into an outlet on a circuit different from that to which the receiver is connected

Use of shielded cable is required to comply with Class B limits in Subpart B of Part 15 of the FCC rules.

Do not make any changes or modifications to the equipment unless otherwise specified in the manual. If such changes or modifications should be made, you could be required to stop operation of the equipment.

### **Product Information**

- 1. Product design and specifications are subject to change without notice. This includes primary product specifications, software, software drivers, and user's manual. This User Manual is a general reference guide for the product.
- 2. The product and accessories that come with your camera may be different from those described in this manual. This is due to the fact that different retailers often specify slightly different product inclusions and accessories to suit their market requirements, customer demographics, and geographical preferences. Products very often vary between retailers especially with accessories such as batteries, memory cards, cables, carrying cases/pouches, and language support. Occasionally a retailer will specify a unique product color, appearance, and internal memory capacity. Contact your dealer for precise product definition and included accessories
- 3. The illustrations in this manual are for the purpose of explanation and may differ from the actual design of your camera.
- 4. The manufacturer assumes no liability for any errors or discrepancies in this user manual
- 5. For driver updates, you can check the "Download" section of our website, www.geniusnet.com

### **SAFETY INSTRUCTIONS**

Read and understand all Warnings and Cautions before using this product. Warnings

If foreign objects or water have entered the camera, turn the power OFF and remove the batteries. Continued use in this state might cause fire or electric shock. Consult the  $\circ$ store of purchase. If the camera has fallen or its case has been damaged, turn the power OFF and remove the batteries.  $\circ$ 

Continued use in this state might cause fire or electric shock. Consult the store of purchase

### English

### English

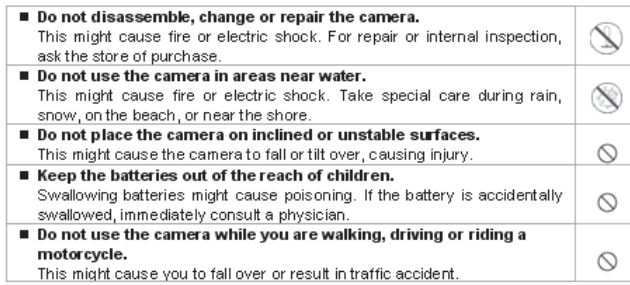

### **Cautions**

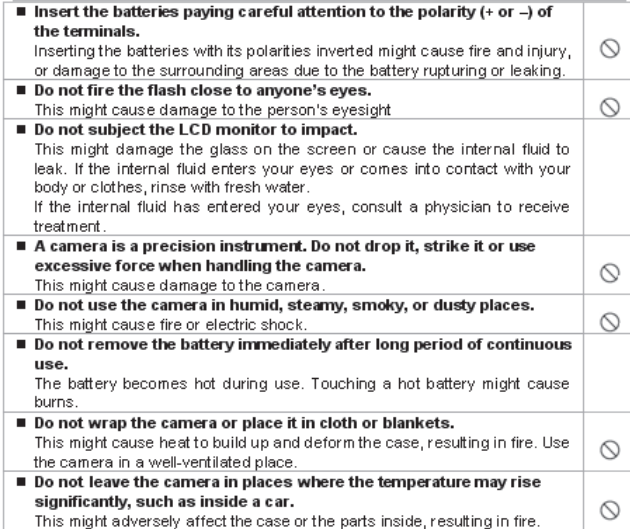

Before you move the camera, disconnect cords and cables. Failure to do this might damage cords and cables, resulting in fire and  $\circlearrowright$ electric shock.

### **Notes on Battery Usage**

When you use the battery, carefully read and strictly observe the Safety Instructions and the notes described below:

- 
- Different battery types and surrounding temperatures may affect the battery performance.
- Avoid using batteries in extremely cold environments as low temperatures can shorten the battery life and reduce camera performance.
- The battery may feel warm when using the camera for an extended period of time or using the flash continuously. This is normal and not a malfunction.
- The digital video camera may feel warm when being used continuously or for an extended period of time. This is normal and not a malfunction.
- If you will not be using the batteries for an extended period of time, remove them from the camera to prevent leakage or corrosion.
- Always keep the terminals in a clean state.
- Never use manganese batteries.
- Risk of explosion if battery is replaced by an incorrect type.
- Dispose of used batteries according to the instructions.

 $-$ iii  $-$ 

### English

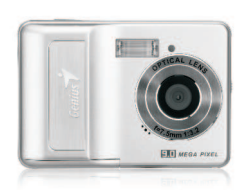

# *User Manual*

### *1.0 Table of Contents*

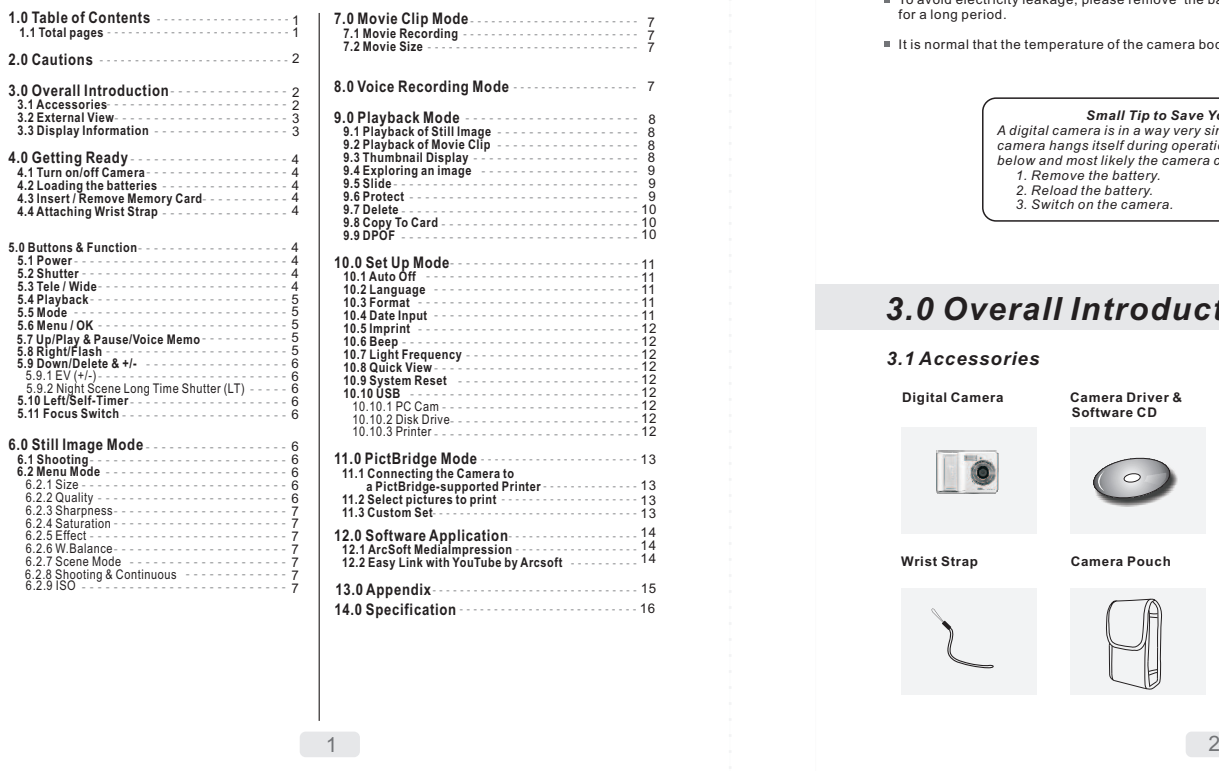

### *2.0 Cautions*

- Do not try to disassemble the camera by yourself, which may damage the camera or causeelectric shock.
- Do not fire the flash in a close distance (less than 1 meter); it may hurt your eyes.
- Keep the camera away from the reach of children or animals to prevent them from swallowing the batteries or small accessories.
- Stop using the camera if any kind of liquid or foreign object enters the camera. If it happens, poweroff the camera and contact your dealer for help.
- Do not operate this camera with wet hands; it may cause electric shock.
- The camera may be damaged in an environment of high temperature.
- To avoid electricity leakage, please remove the battery if the camera is expected not to be in usefor a long period.
- It is normal that the temperature of the camera body rises if the camera works for a long time.

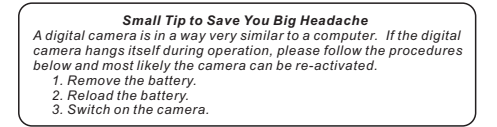

## *3.0 Overall Introduction*

### *3.1 Accessories***Digital Camera Camera Driver & User Manual USB Cable**

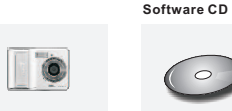

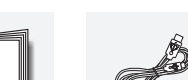

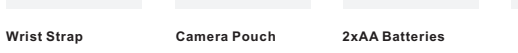

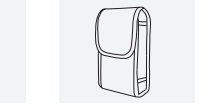

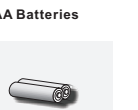

#### *3.2 External View*La CD Montio **LED** indicato **BackYES Front** Flash LED Wide/ Tele<br>Button Mode ButtonŞ Key FunctionButton(⊫ LensPlayback Button*Key Function Button*Tripod Socket $\stackrel{.6}{\Rightarrow}$ Voice Memo / Play / Pause / Up Button**Top**Up ButtonShutter Button Power ButtonOK / Menu*3.3 Display*Flash / Rightക  $\bullet$ Button *Information*StrapSelf- timer /EyeletLeft ButtonDown/Exposure/Delete Button**1**Strap Eyelet**171**6**Side** $\rightarrow$ Focus **2** $\overline{\phantom{0}}$   $\overline{\phantom{0}}$   $\overline{\$ 100Switch **3** $\theta$   $\leftrightarrow$   $\theta$   $\theta$ **1**5Battery**4**Chamber**1**4Memory **5**Card Slot**1**2USBConnector **71**0Battery Charmber/Memory Card/ $\circ$ **1 126Battery Status** (( $(m)$ Battery Full ( )**Memory Card Inserted**( ) **Voice Memo** (**a)Battery Half Drained** (<del></del>)Battery Drained **Focus Range7 Working& Scene Mode 13 Sharpness2**  $\left(\frac{\mathbf{w}}{2}\right)$  Macro (●)Soft<br>(گ)Normal<br>(凸)Vivid (☎)Image Shooting Mode<br>(E)Playback Mode **8ISO Value**(需)Auto ( )Movie Clip Mode(需)100 (需)400<br>(需)200 (需)800 (國)Voice Recording Mode **|| 100**  $\overline{(\blacksquare)}$  Auto Mode **200 14 Quality**(ஜ) Sport Mode<br>(**මු** ) Night Mode (森)S. Fine  $(x*)$ Fine **9**(**N**) Portrait Mode  $(\bigstar)$ Normal (@) Landscape Mode<br>(@) Backlight Mode **Shooting**(马)Continuous **15**Single **3 ( ) WARNING: Size10** (16M) (Via interpolation) $(9M)$  **Holding Camera Stable**( )**Exposure +- <sup>2</sup>** (5M)**Flash Mode4** (3M) $\textbf{\textit{W}}$ . Balance ( **4º**)Auto Flash<br>( **4** )Fill-in Flash (VGA)()Auto<br>( )Daylight  $(\mathfrak{D})$ Flash Off **16 (100) Available Shots**( – )Cloudy (ල)Tungsten **17Self-timer5** ( )Fluorescent **Zoom Status Indicator**(గ్రీ)10 Seconds<br>(గ్రీ) 2 Seconds ( ) 8.0X Digital Zoom3 $\frac{4}{4}$

*3.0 Overall Introduction*

## *4.0 Getting Ready*

#### *4.1 Turn on/off Camera*

 By pressing the Power Button can turn on the camera.By pressing again the Power Button can turn off the camera.

#### *4.2 Loading the batteries*

- 1. Power off the camera. 2. Slide out the battery cover to open it.
- 3. Follow the polarity indications and load the batteries.
- 4. Close the Battery Cover.
- The indication of the battery status.
- (<sup>(</sup> ): Battery power is full.
- ( ): Battery power is half drained. ( ): Battery power is drained. Replace with new
- batteries.
- The battery may not work normally under 0°C or over 40°C. The batteries may run out if the batteries are kept inside the camera for a long time without using. Please removethe batteries when the camera is not in use.

### *4.3 Insert/Remove Memory Card*

- 1. Power off the camera.
- 2. Open the Battery Cover. 3. Insert the memory card into the card slot and pressit down until a click sound happens. 4. Please press the memory card again to get it out
- once a click sound happens.5. Close the Battery Cover.

### *4.4 Attaching Wrist Strap*

### *5.0 Buttons & Function*

### *5.1 Power*

- By pressing the Power Button can turn on the camera.By pressing again the Power Button can turn off the camera.
- If there is no operation during the specified time, the camera will power off automatically.
- *5.2 Shutter*
- Press the Shutter Button to capture an image.

### *5.3 Tele/Wide*

- Press the Tele Button, the Zoom Bar Indicatorappearing on the top side of the LCD Monitor will
- show the current zoom status. Press the Wide Button, the Zoom Bar Indicator
- will go back to the Wide view. The camera allows maximum 8.0x digital zoom.

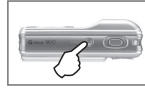

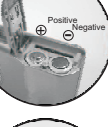

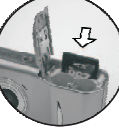

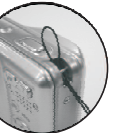

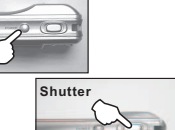

**Power**

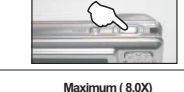

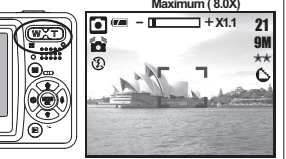

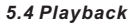

Select the Playback Mode by pressing the<br>Playback Button (區).

Playback Mode will show still images and movieclips .

Select an image by Press Left and Right Button.

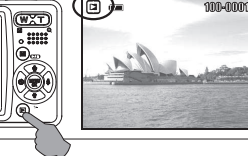

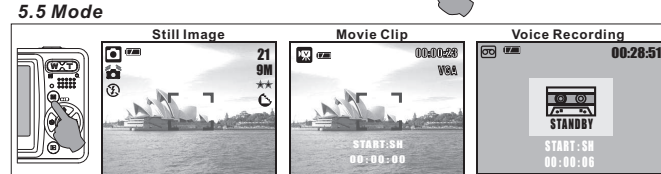

#### *5.6 Menu/OK*

 Press Menu/OK Button to go to the menu selection. When the menu is displayed on the LCD monitor, the Menu/OK Button isused for shifting the cursor to the sub menu or for confirming data.

#### *5.7 Up/Play & Pause/Voice Memo*

- Press the Up Button (  $\text{cm}$  ) to move up the submenu cursor. When the menu is not displayed on the LCD monitor, the Up Button(  $\bigtriangledown$  ) operates as voice memo function .
- There are two ways you can add your voice over to a stored still image.
- 1. Shooting Modei. Press Voice Memo Button and the icon (  $\bigcup$  ) will show on LCD Monitor.
- ii. Press Shutter Button to take a picture. iii. You can make a voice memo (10 sec.) right after the image is taken.
- 2. Playback Mode
- 
- i. Select a Still Image File and press Voice Memo Button. ii. Press the shutter button to start the voice memo.
- iii. 10 seconds of voice memo will be recorded.

The Up Button also operates as Play & Pause function to playmovie clip file in Playback Mode.

#### *5.8 Right/Flash*

Press the Right Button ( \$ ) to move the cursor to the right tab.<br>The Right Button ( ಓ ) also operates as Flash function.

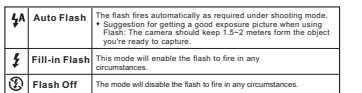

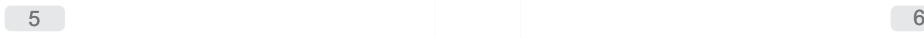

### *5.9 Down/Delete & +/-5.0 Buttons & Function*

Press the Down Button (  $\mathcal{C}_0 \otimes$  +/- ) to move the cursor to the down tab. In Shooting Mode, you can press Delete Button ( ) to adjust the EV and Night Scene Long Time Shutter. In gine boond Eding Time Binatton.<br>In Playback Mode, you can press Delete Button to delete the Still Image Movie Clips or Voice Clips.

#### *5.9.1 EV (+/-)*

Press Left/Right Button to set the Exposure Value. You can adjust from -2.0EV to +2.0EV (at 0.3EV increment).After the preferred value is chosen press Menu/OK Button to confirm. The higher the EV value, the brighter the image will be.

### *5.9.2 Night Scene Long Time Shutter (LT)*

 Press the Down Button, and then select Left/ Light Button to adjust the value of the Long Time Shutter. The Long Time Shutter ranged from Auto, 1/8, 1/4, 1/2, 1, 2, 3, 4.

Press Menu/OK Button to confirm the value you select.

#### *5.10 Left/Self-Timer*

Press the Left Button to move the cursor to the left tab.<br>**With the 10 sec. Self-timer ( ヴ ):**Image will be taken after<br>10 seconds once the shutter is released.

**With the 2 sec. Self-timer (** $\breve{\textbf{C}}^{3}$ **):** The image will be taken<br>after 2 seconds once the shutter is released.

### *5.11 Focus Switch*

When you take a shot of a very close-up of object within the distance of 20 cm, please push the Focus Switch up to begin the Macro Function.<br>The Macro icon ( ) will appear on the LCD Monitor.

### *6.0 Still Image Mode*

#### *6.1 Shooting*

Taking a Pictures 1. Press POWER Button to power on the camera.2. Press Shutter Button fully to capture.Using the Digital Zoom

- Press the zoom lever ( $\left(\overline{\mathbb{Q}}\right)$  toward T or W
- You are recommended to shoot with the camera attachedwith the tripod or other device if the Hand Shaking( $\sum$ ) appears.

#### *6.2 Menu Mode*

*6.2.1 Size (Default:9M)* This feature is for you to select the image resolution. (16M) 4608 x 3456 (by interpolation) ( 9M ) 3488 x 2616 ( 5M ) 2560 x 1920( 3M ) 2048 x 1536 (VGA) 640 x 480

#### *6.2.2 Quality (Default: Fine)*

 This feature is for you to select the image quality.(為) S. Fine (Super Fine)  $(**)$  Fine (★) Normal

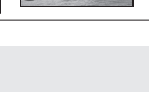

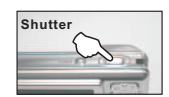

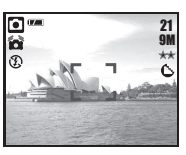

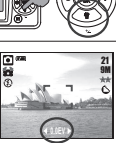

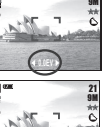

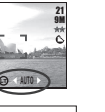

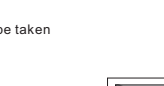

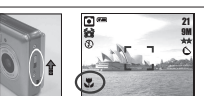

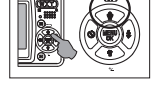

### *6.0 Still Image Mode*

### *6.2.3 Sharpness (Default: Normal)*

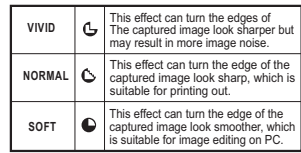

#### *6.2.4 Saturation(Default: Normal)*

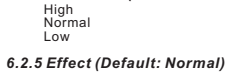

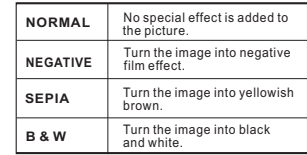

### *7.0 Movie Clip Mode*

### *7.1 Movie Recording*

Recording<br>1.Press POWER Button to power on the camera 2.Press MODE Button to convert to Movie Clip Mode 3.Press Shutter Button to start movie recording

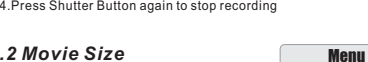

 The video size options are1.VGA : 640 x 480 2.QVGA:320 x 240provided as follows:

*7.2 Movie Size*

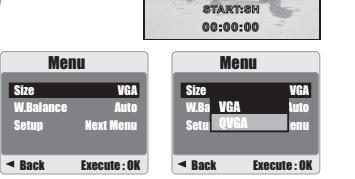

ंग

*6.2.7 Scene Mode (Default: Auto Mode)*This feature is for you to select the scene of the image from the follow options:

 $\overline{(\blacksquare)}$  Auto Mode (發) Sport Mode<br>(図) Night Mode (⊠) Portrait Mode<br>(門) Landscape (图) Backlight

*6.2.8 Shooting&Continuous(Default:Single)* 1. Single: Single Image Shooting.2. Continuous Shooting ( ): Press Shutter Button to start the Continuous Shooting function and on hold and ending by letting go of Shutter Button. The Continuous Shooting function will not be cancelled until " Single" is chosen. **Note:**

100 200 400 800

*6.2.9 ISO (Default: Auto)*

Auto Adjusting the white balance automatically

Daylight Under the strong light environment Fluorescent Under the fluorescent light environment Tungsten Under the tungsten light environment Cloudy Under the cloudy light environment

*6.2.6 W. Balance (Default: Auto)*

### *8.0 Voice Recording Mode*

- 1. Press Mode Button and select Voice Recording Mode ( **@** ).
- 2. Press Shutter Button to start the recording and press Shutter Button to stop the recording.3. Press Play/Pause Button ( $(T)$ **County** Service 00:28:51 $00:28:27$   $\Box$ 00:28:2

Size

Setup

during recording can put the recording on hold and press the Play/Pause Buttonagain to continue the recording.

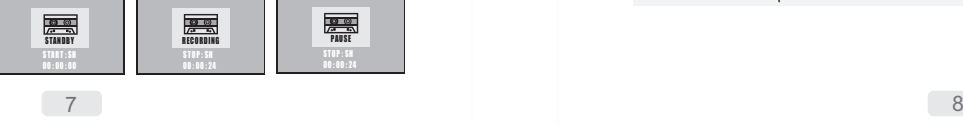

### *9.0 Playback Mode*

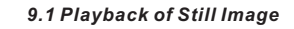

Please press Playback Button to view the images taken.

Press the Right or Left Button to go to or back to the next or last image.**Note:The icon (**  $\bullet$  **`) shows up when**<br>viewing still image comes with a voice

**memo.**

# $\boxed{\blacksquare}$ 100-002 *Operation Steps 1. Playback Button2. or*

### *9.2 Playback of Movie Clip*

- Press Playback Button to play the MovieClips.
- Press the Up Button to play or pause themovie clip.
- When play the Movie Clips, press the Menu Button and select 2X, 4X, 8X toadjust the Fast Forward speed.
- When play the Movie Clips, press the Left/Self-Timer Button to play backward and press the Menu Button to select the2X, 4X and 8X Backward speed.

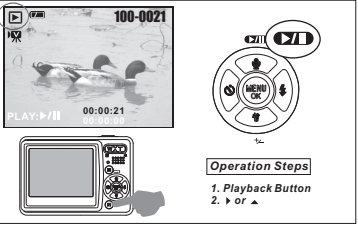

**Note:The icon ( ) and the top left of the LCD Monitor represents a Movie clip, not a still image.** 

### *9.3 Thumbnail Display(Small Images)*

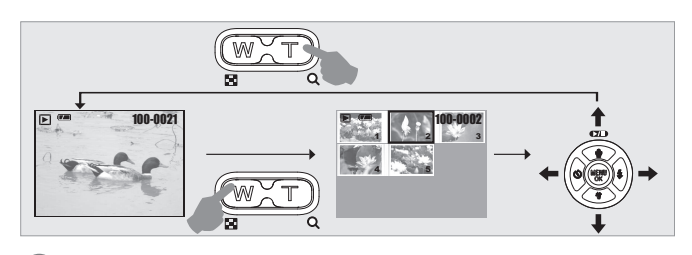

Thumbnail Display is a convenient tool for you to find the image you took from the list. You can press WIDE Button to have Thumbnail Display.

### *9.0 Playback Mode*

#### *9.4 Exploring an Image*

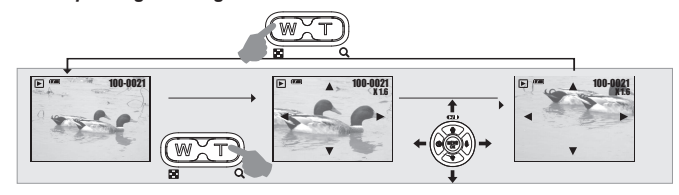

- 1. Press the TELE Button and you can see the enlargement of the image.
- 
- 2. Use the TELE/WIDE Button to zoom in or to zoom out. 3. Use the UP/DOWN/LEFT/RIGHT Button to locate the position you would like to
- review. 4. Press down the WIDE Button to return to the original Playback Mode.

#### *9.5 Slide*

1. This option enables you to view your photos with slide show.

2. There are 3 interval options available.

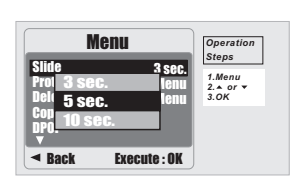

*9.6 Protect*

(a) 3 sec. (b) 5 sec.(c) 10 sec.

#### **Set Selected Image(s) With Protection**

- 1.Press the OK/Menu Button and select"PROTECT".
- 2.Press OK/Menu Button.
- 3.Select one image and press OK/Menu Button.
- 4.(  $O$  ) will show on the LCD Monitor when the
- 
- protection is set. 5.Press OK/Menu Button to confirm the request forthe protection of the selected image(s).
- 6.To cancel the protection, press OK/Menu Button.

### **Set All Images With Protection**

- 1 Press the OK/Menu Button and select ."PROTECT".
- 2. Select "ALL" & "Execute" and press OK/Menu Button to confirm the request.

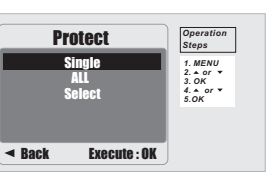

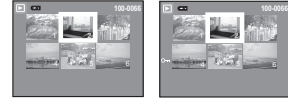

### *9.0 Playback Mode*

### *9.7 Delete*

- **Delete Single Image**<br>1.Select the image you'd like to delete and<br>press the Delete Button (  $\stackrel{\leftrightarrow}{\textbf{w}}$  ).
- 2.Press OK/Menu Button to proceed or press left button to cancel the request.
- **Delete All Image(s)** 1.Select "ALL" & "Execute" and press the OK/Menu
- Button. 2.Press OK/Menu Button to confirm the requestor press left button to cancel the request.
- **Delete Selected Image**
- 1.Choose "Select" and press OK/Menu Button. 2.Select the image you'd like to delete and pressOK/Menu Button.
- 
- **9.8 Copy To Card**<br>  $+$  This function allows you to copy the images<br>
stored in the internal flash memory into the<br>
memory card.

#### *9.9 DPOF*

- This function can only be used when a memory card is inserted.
- is inserted.<br>This option allows you to put the print quantity<br>(MAX.30 pcs) on your memory card.<br>**[SINGLE]** specifies the number of copies for a
- selected specifies the number of copies for all **[ALL ]**image.
- pict ures apart from movie clips and voice recording files.
- **Note:** You cannot see the "PRINT" function on the LCD Monitor if a memory card is not inserted.

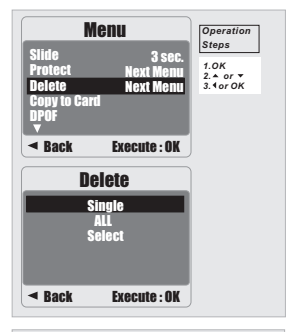

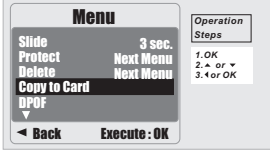

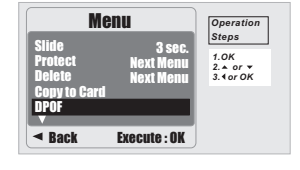

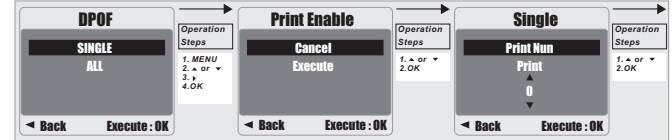

### *10.0 SETUP Mode*

You can enter SETUP Mode by press the OK/Menu Button and select SETUP.

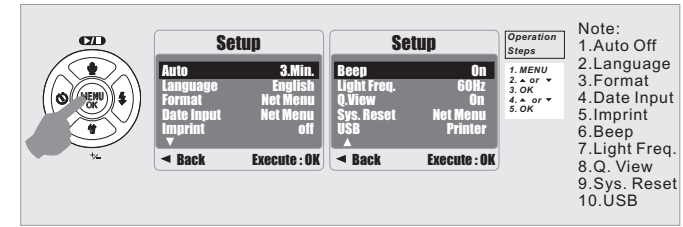

#### *10.1 Auto Off*

- To set up the power saving time. 1. Press OK/Menu Button and select "SETUP".2. Select "AUTO".3. Select the time you prefer and press OK/Menu Button to confirm the setting. 4. You can select "OFF" to cancel.
- 

**Note:** If set "OFF", the camera will not turn off automatically. The battery may get drained if the camera is power on fora long time.

### *10.2 Language*

There are 12 languages available to select:

7.Traditional Chinese 8.Simplified Chinese1.English 2.French 3.German 4.Italian 5.Spanish 6.Portuguese9.Japanese10. I nai<br>11.Turkish<br>12. Russian 10.Thai

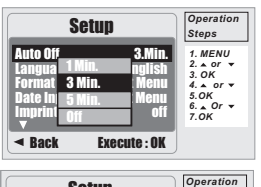

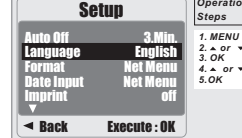

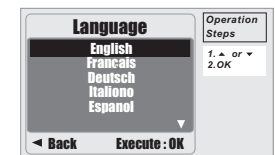

### *10.3 Format*

This function allows you to format the memory card or the built-in flash memory.

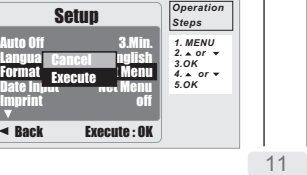

### *10.4 Date Input*This function allows you to set up the type of date & time.

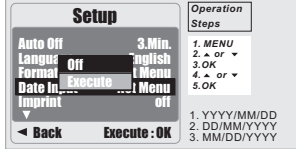

## *10.0 SETUP Mode*

### *10.5 Imprint*

This function allows you to print the date or date & time on the captured image.

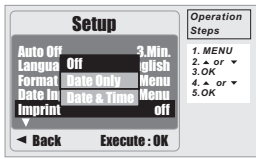

### *10.6 Beep*

 This function allows you to switch on/offbutton sound.*OperationSteps*Setup**Been On** 

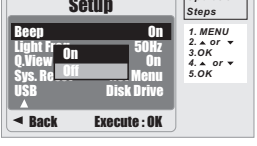

### *10.7 Light Freq.* The Light Frequency setting is for Anti-flicker.

50Hz: UK, Germany, Italy, Spain, France, Netherlands, China, Japan, Portugal.

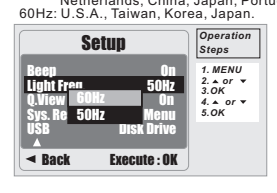

### $\bullet$ **Note:** The horizontal flicker in

 artificial light source environmentoccurred if select the wrongfrequency.

### *10.8 Q. View*

 If you select Q. View "On", you can view the captured image on the LCD Monitor.Q. View is possible only with still image.

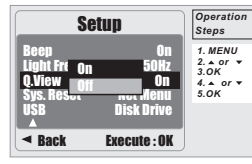

### *10.9 Sys. Reset*

This function is to recall all default values except the Date, Time and Language.

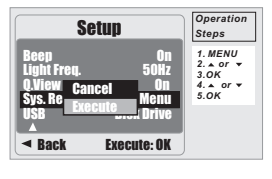

### *10.10 USB*

You can select an external device to which you want to connect the camera by using USB Cable.

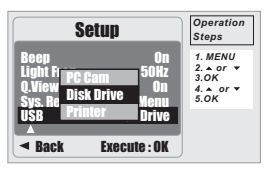

### a. Install the PC Cam Driver on your computer. b. Select USB setting as PC Cam. c. You can start PC Cam function after you*10.10.1 PC Cam:*

set up the MSN messenger or AMCAP. *10.10.2 Disk Drive:*

When Disk Drive is selected, the camera will automatically go to the connected Disk Drive and turn off LCD Monitor. You can have a new movable disk to downloadimages to your computer.

Connect with printer and select Printer via PictBrdge function, you can select the detailed options of printer. *10.10.3 Printer:*

 $\frac{1}{2}$ 

### *11.0 PictBridge Mode*

### *11.1 Connecting the Camera to a PictBridge-supported Printer*

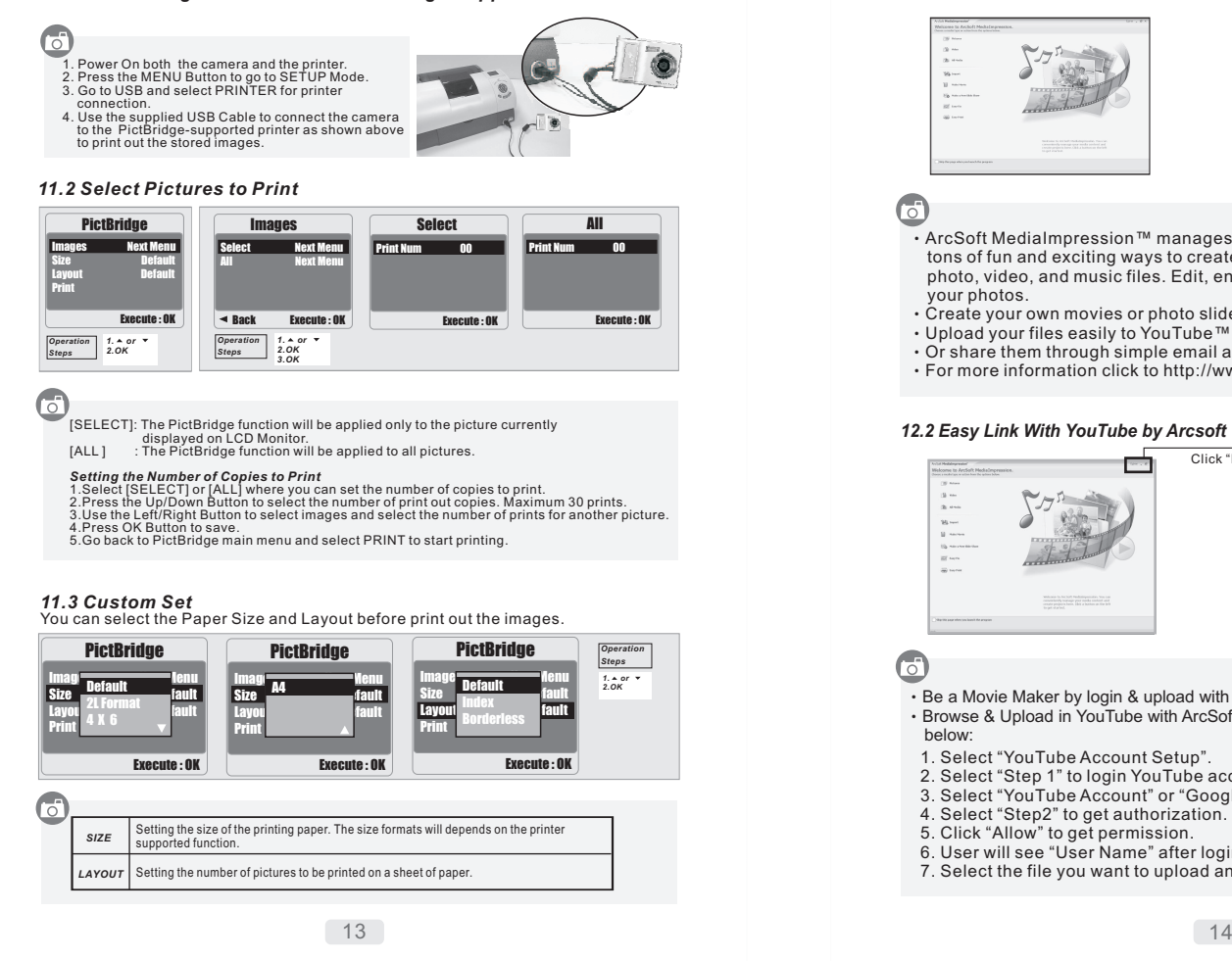

### *12.0 Software Application*

### *12.1 ArcSoft MediaImpression™*

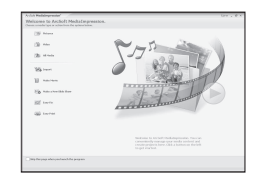

### ය

- !ArcSoft MediaImpression™ArcSoft MediaImpression™ manages your media for you, and gives you<br>tons of fun and exciting ways to create and share projects featuring your photo, video, and music files. Edit, enhance and add creative effects toyour photos.
- ! Create your own movies or photo slide shows,complete with soundtrack.!Upload your files easily to YouTube™!
- . Or share them through simple email attachments or popular photo printing. !For more information click to http://www.arcsoft.com/ .

#### *12.2 Easy Link With YouTube by Arcsoft*

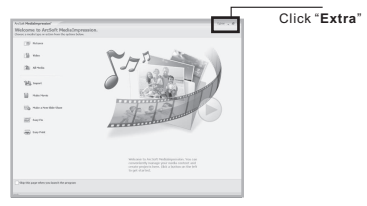

### $\overline{G}$

- $\cdot$  Be a Movie Maker by login & upload with Legal and Safety Software.
- Browse & Upload in YouTube with ArcSoft MediaImpression by follow the steps !below:
- 1. Select "YouTube Account Setup".
- 2. Select "Step 1" to login YouTube account.
- 3. Select "YouTube Account" or "Google Account" to login.
- 4. Select "Step2" to get authorization.
- 5. Click "Allow" to get permission.
- 6. User will see "User Name" after login.
- 7. Select the file you want to upload and click "Upload to YouTube"

# *13.0 Appendix*

### *Error Message Table*

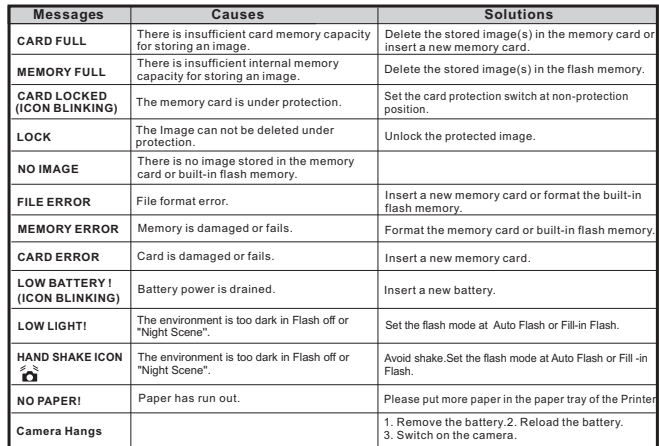

# *14.0 Specification*

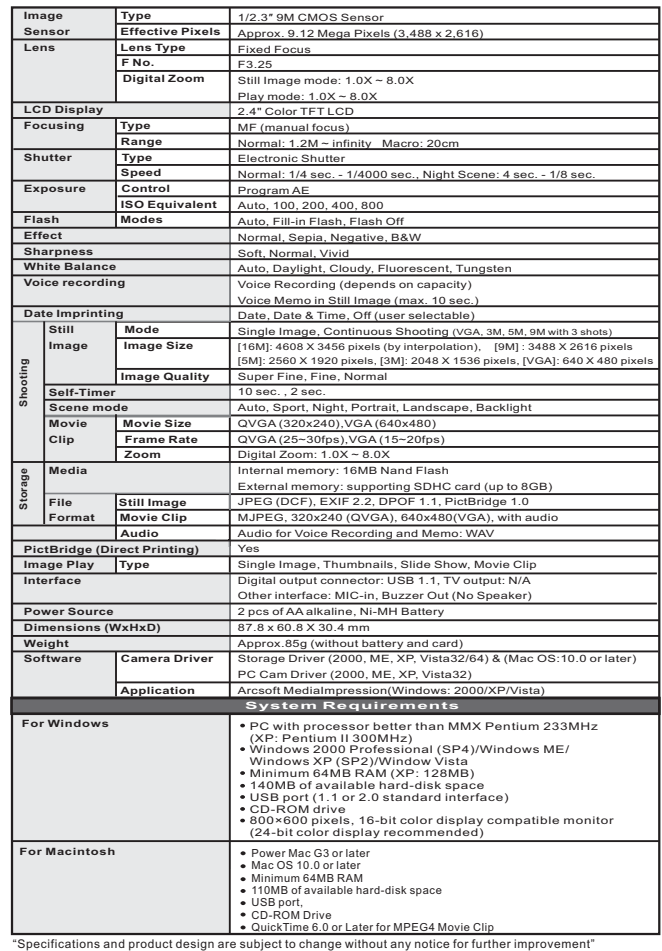

 $16$ 

15